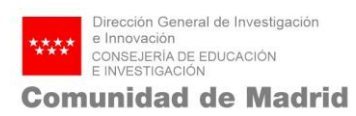

## **Manual Quadrivium**

# **SEGUIMIENTO ECONÓMICO**

**Tecnologías 2013**

©e- Intelligent.-. Información Confidencial

No se permite su reproducción, modificación, comunicación o distribución sin autorización del propietario

#### Índice

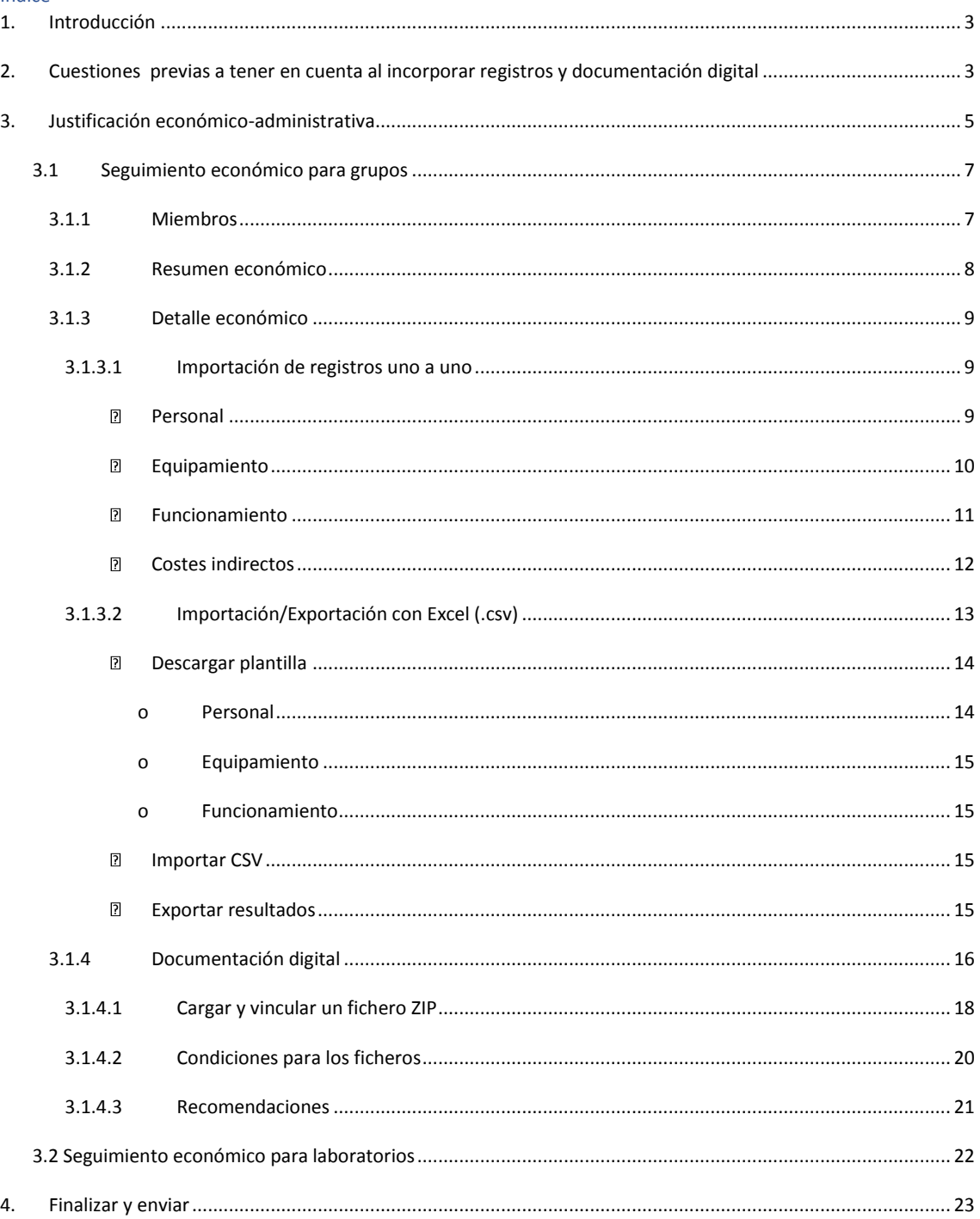

## <span id="page-2-0"></span>**1. INTRODUCCIÓN**

Su objeto es exponer las instrucciones precisas para la realización de la justificación económica FINAL relativa a la convocatoria TECNOLOGIAS 2013 (Orden 3369/2013, de 18 de Octubre)

## <span id="page-2-1"></span>**2. CUESTIONES PREVIAS A TENER EN CUENTA AL INCORPORAR REGISTROS Y DOCUMENTACIÓN DIGITAL**

La secuencia temporal para la incorporación de datos a la aplicación Quadrivium debe ser la siguiente:

- 1. En primer lugar, se incorporan todos los registros de cada partida y anualidad requeridos en el detalle económico, bien directamente o, como es el caso habitual, a través de CSV. En segundo lugar, una vez incorporados todos los registros, se deben subir los ZIP con la documentación de las distintas partidas y anualidades de cada grupo o laboratorio. Si posteriormente se incorporan nuevos registros en el detalle económico quedarán sin vincular aunque sus justificantes hayan sido incluidos en el ZIP anterior. Es decir, la vinculación se produce desde el ZIP al registro preexistente, pero no se produce la vinculación si en el momento de introducir el ZIP no existe aún el registro de referencia.
- 2. La documentación digital debe incluirse grupo a grupo (o laboratorio a laboratorio en su caso).
- 3. Cada registro debe tener al menos un documento .pdf asociado conteniendo la documentación digital que corresponda.
- 4. La aplicación permite incluir varios archivos .ZIP por partida. No obstante, se recomienda aglutinar en el menor número posible de archivos ZIP la documentación a aportar, reduciéndolo, si es posible, a un ZIP por partida.

En caso contrario, podrían darse las siguientes incidencias:

1. Si se sube un ZIP con un documento PDF con la misma referencia que otro u otros ya contenido/s en un ZIP anterior, sólo se asociará al registro correspondiente el

documento incluido en el último ZIP, desapareciendo la asociación de los incluidos en el ZIP anterior. Por tanto, si es necesario adjuntar distintos ZIP a una misma partida deben referirse a registros también distintos.

- 2. El sistema es flexible y permite subir y borrar los ficheros ZIP de la herramienta mientras no se haya presentado la justificación. No debe haber ningún temor a realizar estas operaciones siempre y cuando se disponga de una versión del archivo ZIP en el ordenador personal.
- 3. Cuando haya que incorporar documentación electrónica adicional del grupo o laboratorio en relación con alguna partida y anualidad, también podrá utilizarse este mecanismo de ficheros ZIP, aunque su objetivo no sea vincular los documentos PDF que incorpore con facturas o nóminas del detalle económico. De esta manera, quedarán incluidos como documentos adicionales en una partida sin referencia expresa a un justificante concreto (p.ej: documentos TC2 relativos a varios trabajadores o a la totalidad de la plantilla).
- <span id="page-3-0"></span>4. Determinados símbolos/caracteres no son admitidos en la denominación de los documentos PDF (nombre del fichero) tales como: "/", "\", "?", ":", "\*", etc.

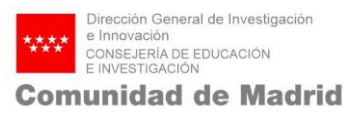

## **3. JUSTIFICACIÓN ECONÓMICO-ADMINISTRATIVA**

### **PÁGINA DE INICIO**

El acceso a la aplicación se encuentra en la siguiente url:

<https://gestiona3.madrid.org/quadrivium/publico/>

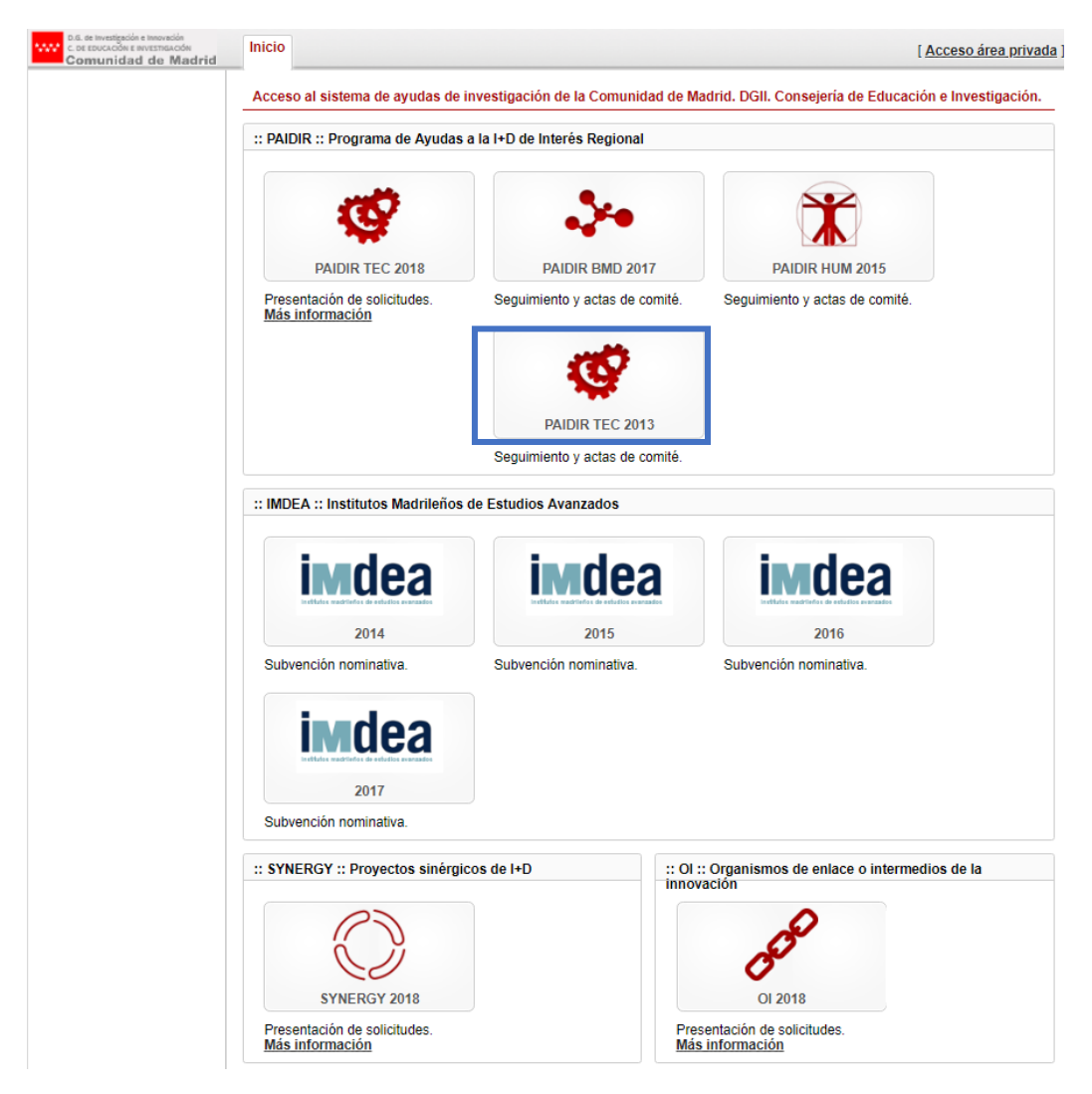

Pulse sobre la convocatoria correspondiente, en este caso, PAIDIR TEC2013.

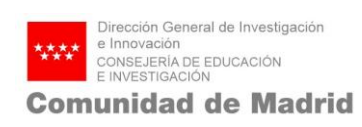

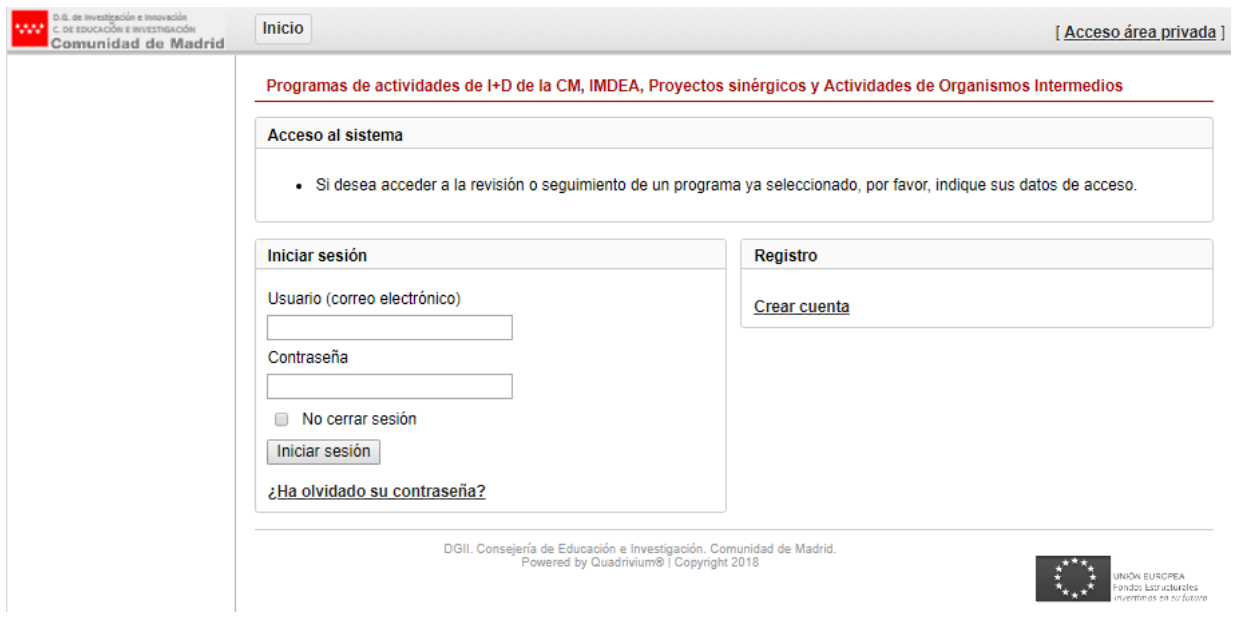

Rellene los campos con el nombre de usuario y contraseña, facilitados al Investigador Coordinador y pulse "Iniciar sesión"

Iniciar sesión

Se le abrirá la siguiente pantalla:

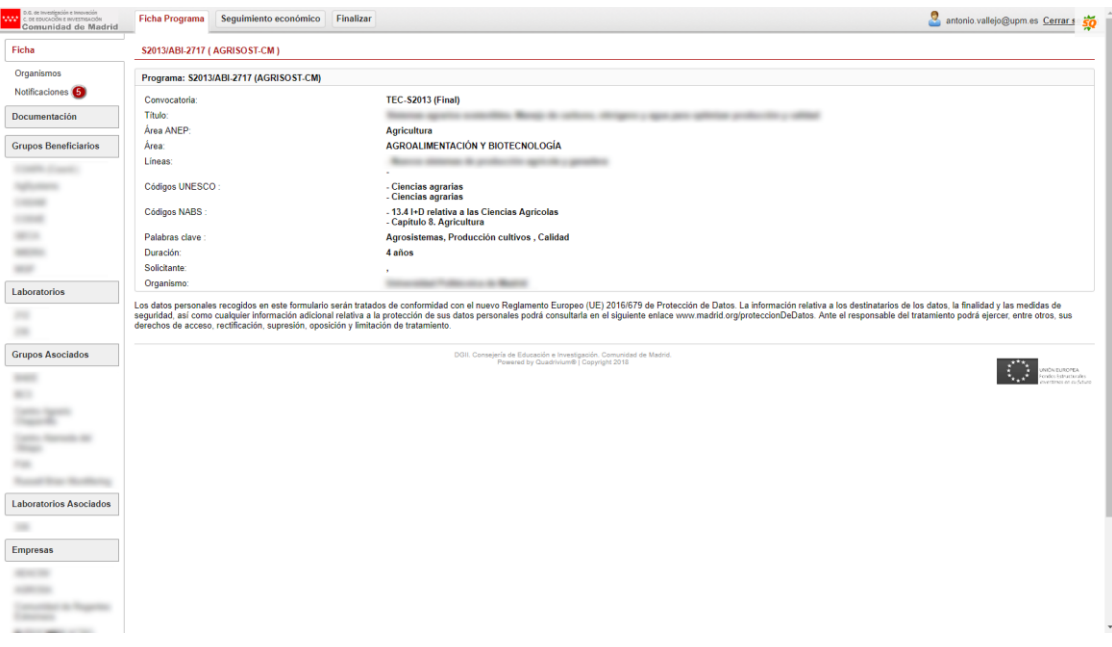

Pulse sobre el botón "Seguimiento económico", aparecerá la siguiente pantalla:

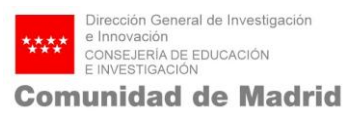

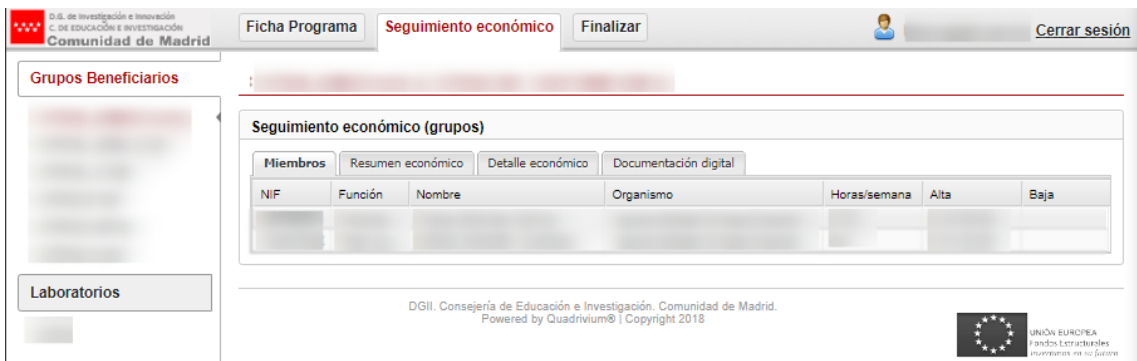

#### <span id="page-6-0"></span>**3.1 Seguimiento económico para grupos**

**Nota:** Se deberá hacer la justificación de cada uno de los grupos de investigación.

Será desde esta sección donde se realice el principal trabajo de justificación de los grupos de investigación.

Se descompone a su vez en 4 apartados, que podéis consultar en las pestañas horizontales:

- Miembros
- Resumen económico
- Detalle económico
- Documentación digital

#### <span id="page-6-1"></span>**3.1.1 Miembros**

En este apartado se puede visualizar de forma rápida la composición del grupo, la dedicación en horas/semana, así como la situación de alta y baja de cada uno de sus miembros.

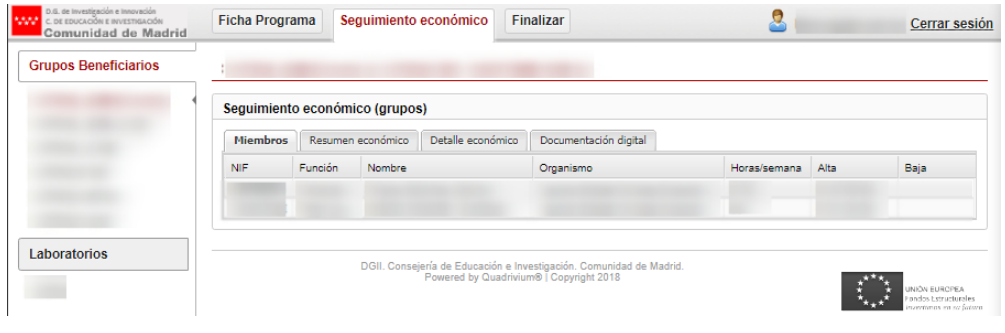

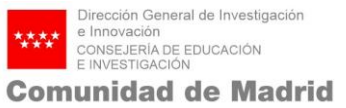

#### <span id="page-7-0"></span>**3.1.2 Resumen económico**

En este apartado se proporciona un resumen de las cantidades económicas concedidas y redistribuidas por capítulo (personal, equipamiento, funcionamiento y costes indirectos), así como de los sumatorios de toda la facturación que se va insertando con las cantidades de los importes subvencionados y los importes totales, sirve para ir viendo poco a poco cómo está la justificación económico-administrativa.

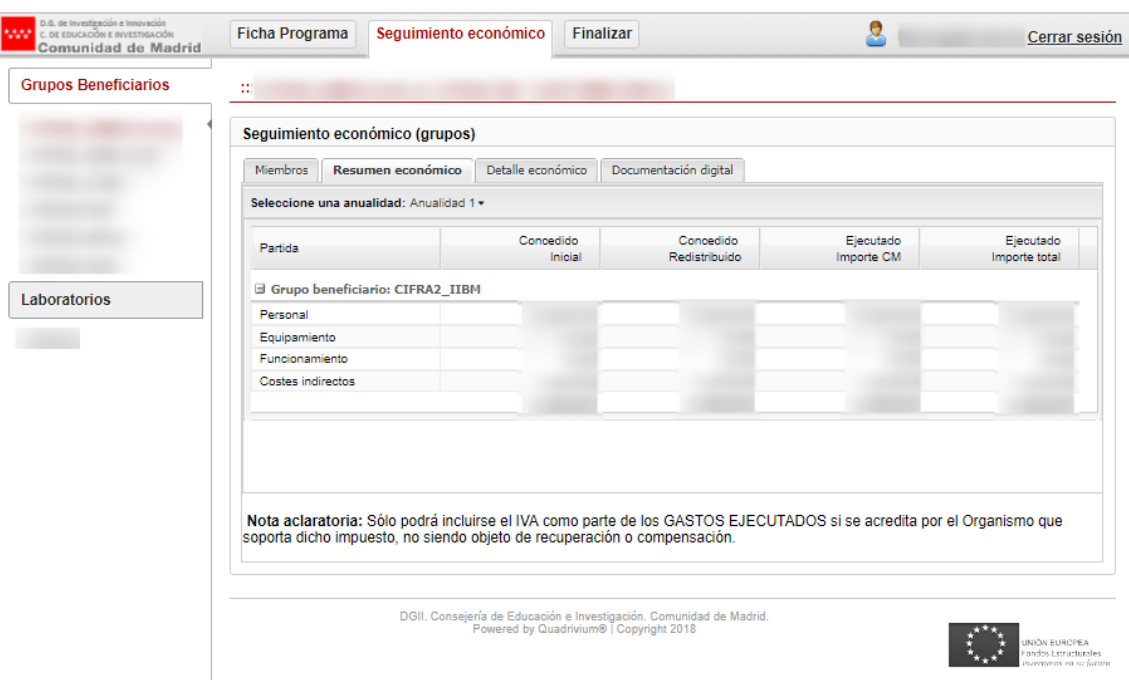

Para facilitar la justificación se puede seleccionar la Anualidad que desea visualizar, como se muestra en la figura siguiente:

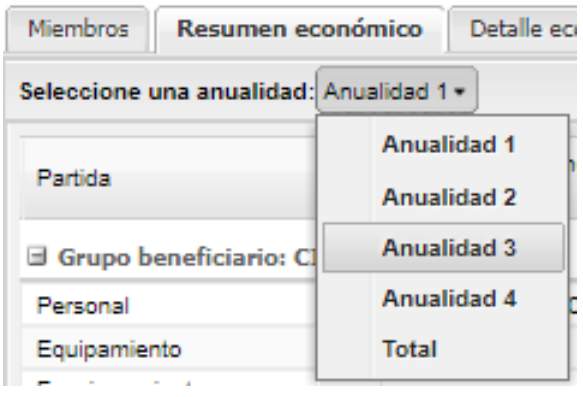

#### <span id="page-8-0"></span>**3.1.3 Detalle económico**

En este apartado se llevará a cabo toda la labor de inserción de registros para cada uno de los capítulos existentes: Personal, Equipamiento, Funcionamiento y Costes Indirectos.

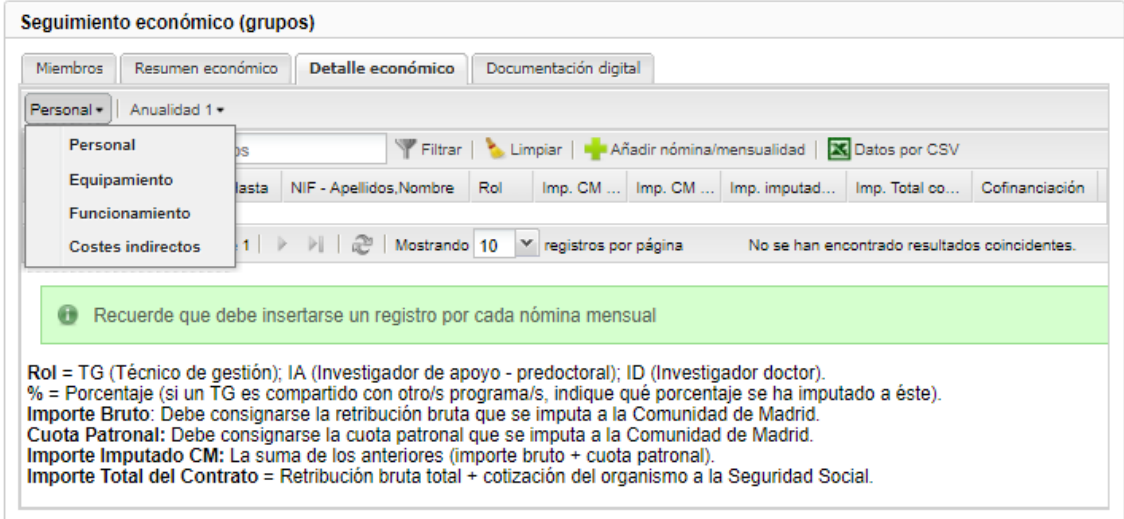

A continuación se establece cómo se debe realizar la importación de registros uno a uno

(Apartado 2.1.3.1) y cómo la importación /exportación con CSV (apartado 2.1.3.2).

#### <span id="page-8-1"></span>**3.1.3.1 Importación de registros uno a uno**

En este apartado se explica cómo realizar la justificación de cada partida:

- Personal
- Equipamiento
- Funcionamiento
- Costes indirectos

#### <span id="page-8-2"></span>**PERSONAL**

Seleccione la pestaña "Personal". Elija en el desplegable la Anualidad en la que desea incluir los datos (Anualidad 2, Anualidad 3 o Anualidad 4).

Pulse el botón "Añadir nómina/mensualidad" y se le desplegará la siguiente ventana:

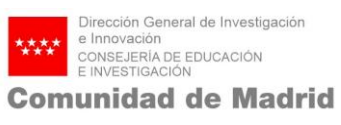

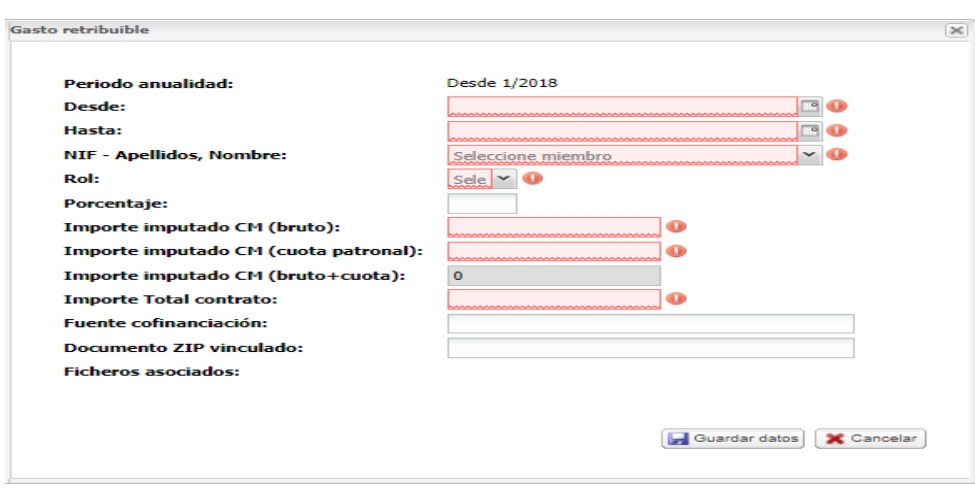

Es necesario rellenar los campos de la ventana.

**Importante**: Los roles de los miembros deben ser:

- Gestor con cargo al programa debe seleccionar el rol: Técnico de gestión (TG)
- Doctor con cargo al programa debe seleccionar el rol: Investigador doctor (ID)
- PIA con cargo al programa debe seleccionar el rol: Investigador de apoyo (IA)

En el campo "Documento ZIP vinculado" se informa del nombre del fichero ZIP que contiene los ficheros asociados (pdf) al registro. Los ficheros s asociados contienen los documentos justificativos del registro (documentación justificativa). Estos documentos podrán abrirse desde esta ventana marcando el icono correspondiente.

Es muy importante pulsar el botón "Guardar datos" para no perder la información

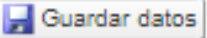

**Importante:** No pueden solaparse fechas de nóminas vinculadas a la misma persona. Es decir, los periodos de actividad de un mismo miembro no pueden superponerse unos sobre otros. Los registros de nóminas deben realizarse mes a mes.

#### <span id="page-9-0"></span>**EQUIPAMIENTO**

Seleccione la pestaña "Equipamiento". Elija en el desplegable la Anualidad en la que desea incluir los datos (Anualidad 2, Anualidad 3 o Anualidad 4).

Pulse el botón "Añadir factura/justificante". Se le desplegará la siguiente ventana:

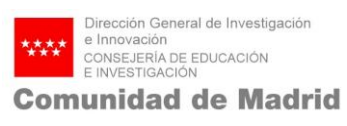

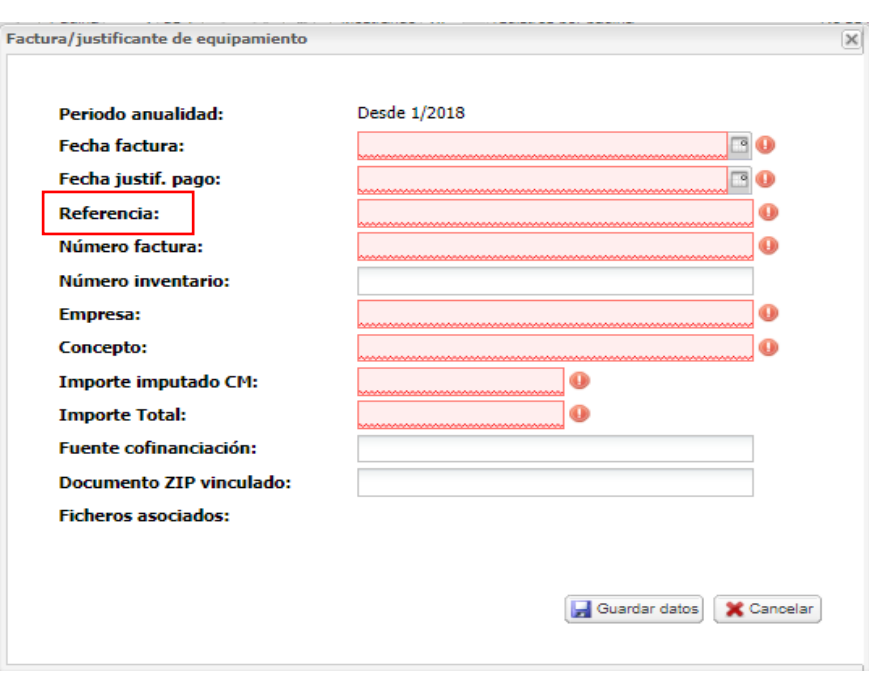

Rellene todos los campos relativos a cada uno de los gastos que impute a la partida.

**Importante:** El campo **Referencia** es obligatorio y único para cada registro del grupo. Será un número determinado por el propio grupo para identificar sus registros de facturación y para realizar la vinculación con la documentación digital de la que se hablará posteriormente.

En el campo "Documento ZIP vinculado" se informa del nombre del fichero ZIP que contiene los Ficheros asociados (pdf) al registro. Los ficheros asociados contienen los documentos justificativos del registro (documentación justificativa). Estos documentos podrán abrirse desde esta pantalla o ventana marcando el icono correspondiente.

Es muy importante pulsar el botón "Guardar datos", para no perder la información

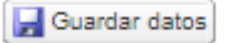

#### <span id="page-10-0"></span>**FUNCIONAMIENTO**

Seleccione la pestaña "Funcionamiento". Elija en el desplegable la Anualidad en la que desea incluir los datos (Anualidad 2ª, Anualidad 3ª o Anualidad 4ª).

Pulse la pestaña "Añadir factura/justificante" para ir anexando cada factura o justificante de gastos. Se le desplegará la siguiente ventana:

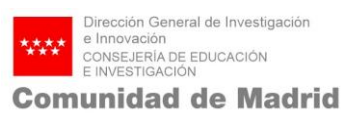

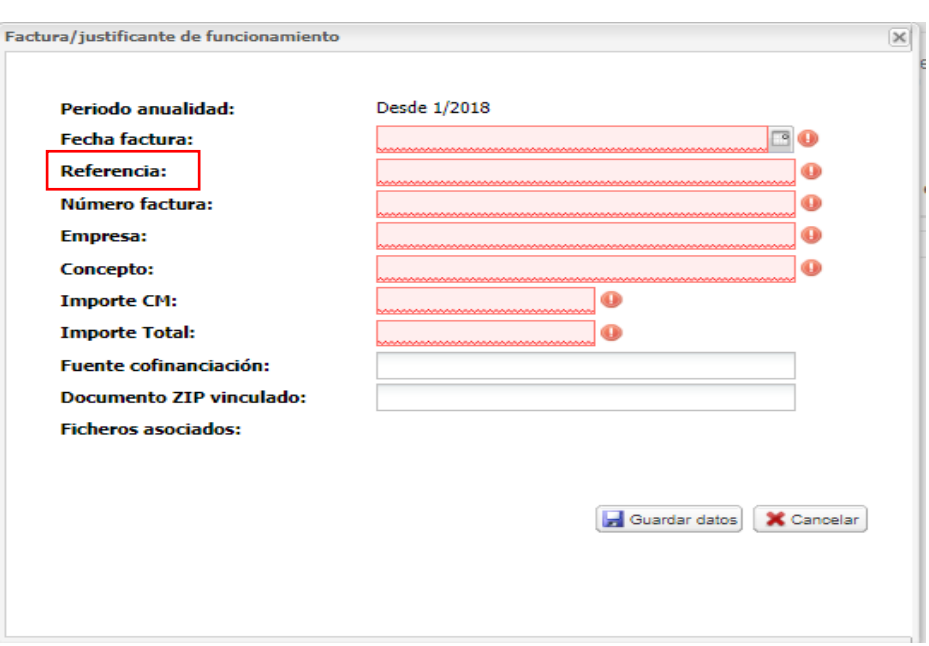

Es necesario rellenar todos los campos.

**Importante:** El campo **Referencia** es obligatorio y único para cada registro del grupo. Será un número determinado por el propio grupo para identificar sus registros de facturación y para realizar la vinculación con la documentación digital de la que se hablará posteriormente.

En el campo "Documento ZIP vinculado" se informa del nombre del fichero ZIP que contiene los Ficheros asociados (pdf) al registro. Los ficheros asociados contienen los documentos justificativos del registro (documentación justificativa). Estos documentos podrán abrirse desde esta pantalla o ventana marcando el icono correspondiente. Es muy importante pulsar el botón "Guardar datos" para no perder la información.

Guardar datos

#### <span id="page-11-0"></span>**COSTES INDIRECTOS**

Seleccione "Costes indirectos". Elija en el desplegable la Anualidad en la que desea incluir los datos (Anualidad 2, Anualidad 3 o Anualidad 4).

Es importante reseñar que en este caso tan sólo habrá que indicar el valor correspondiente al cálculo de un máximo del 15% del gasto ejecutado en personal, equipamiento y funcionamiento.

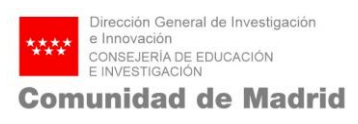

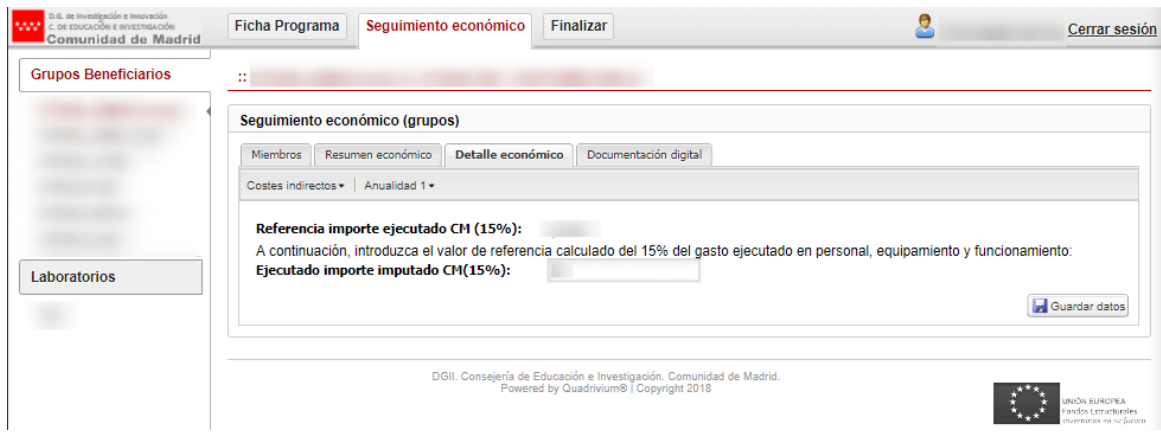

#### <span id="page-12-0"></span>**3.1.3.2 Importación/Exportación con Excel (.csv)**

En los capítulos de **personal, equipamiento y funcionamiento** existe la posibilidad de cargar todos los registros de facturación desde un documento csv (editable desde herramientas como Microsoft Excel).

Para importar los datos mediante un archivo .csv, haga clic en "Datos por CSV". Se le abrirá la siguiente ventana:

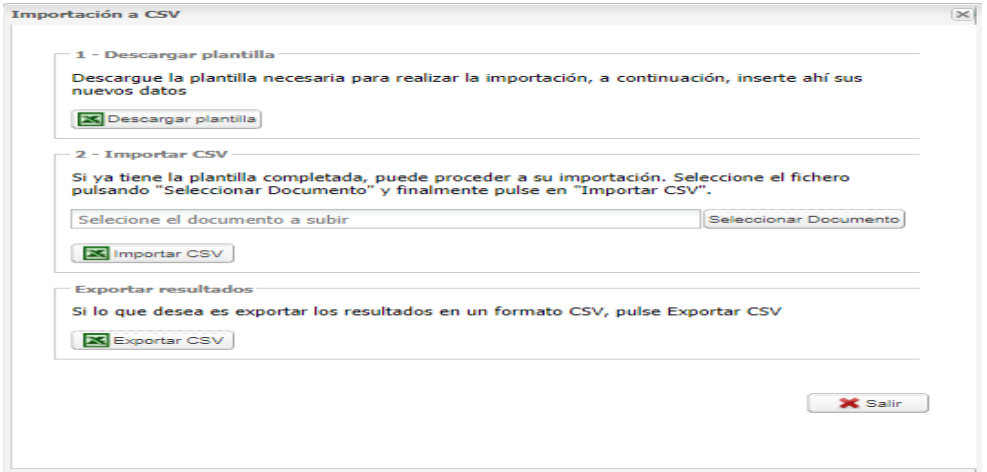

Las opciones con que nos encontramos al pulsar el botón "Datos por CSV" son las que se muestran en la siguiente ilustración y que detallamos a continuación:

- Descargar plantilla
- Importar
- **Exportar**

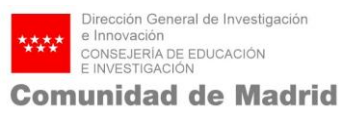

Para conseguir un resultado satisfactorio en el proceso de importación es importante seguir las siguientes pautas:

- Mantener el orden de los campos
- No modificar el texto de las cabeceras de la primera fila
- No aplicar estilos porque se trata de un documento CSV (texto plano separado por comas)
- No manipular el documento con hojas agregadas
- Es preciso mantener la extensión .csv del fichero
- Es importante indicar el valor exacto del campo partida a partir de las opciones proporcionadas en las plantillas, respetando incluso mayúsculas y minúsculas.
- Cumplimentar el campo fuente cofinanciación cuando la factura en concreto haya sido cofinanciada.
- Son **obligatorios todos los campos**, excepto los campos **fuente de cofinanciación y porcentaje.**

#### <span id="page-13-0"></span>**Descargar plantilla**

Descarga la plantilla necesaria para realizar la importación. Existen plantillas para todas las partidas.

Las plantillas para los grupos son:

#### o **Personal**

<span id="page-13-1"></span>La plantilla para personal es la siguiente:

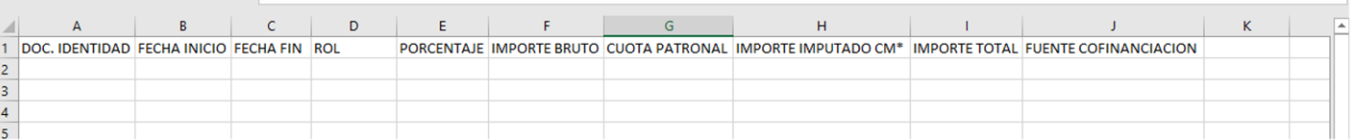

**Importante:** No pueden solaparse en fecha nóminas vinculadas a la misma persona. Es decir, los periodos de actividad de un mismo miembro no pueden superponerse unos sobre otros. Los registros de nóminas deben realizarse mes a mes.

**Importante**: Los roles de los miembros deben ser:

- Gestor con cargo al programa debe seleccionar el rol: Técnico de gestión (TG)
- Doctor con cargo al programa debe seleccionar el rol: Investigador doctor (ID)

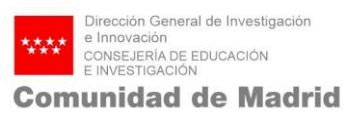

- PIA con cargo al programa debe seleccionar el rol: Investigador de apoyo (IA)

#### o **Equipamiento**

<span id="page-14-0"></span>La plantilla para equipamiento es la siguiente:

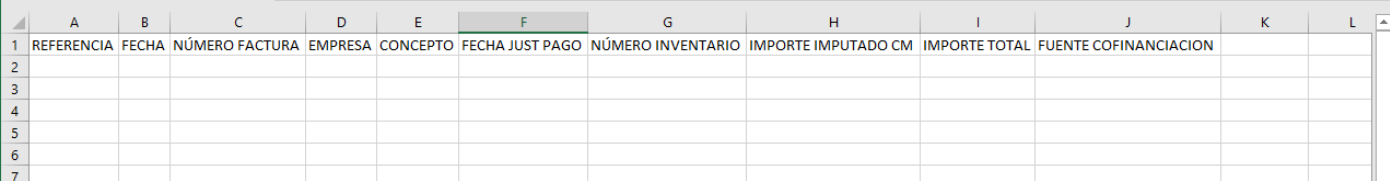

#### o **Funcionamiento**

<span id="page-14-1"></span>La plantilla para funcionamiento es la siguiente:

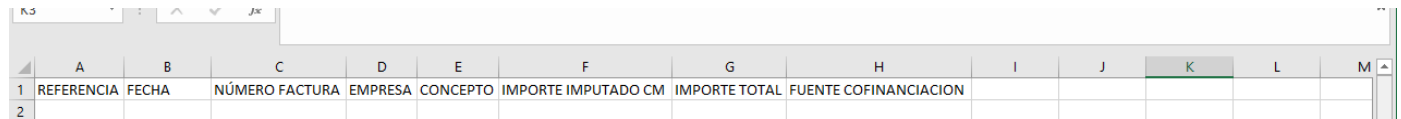

#### <span id="page-14-2"></span>**Importar .CSV**

Esta función permite automatizar la carga de toda la facturación vinculada a personal, equipamiento o a funcionamiento en una única acción. Para ello será preciso haber preparado a partir de la plantilla un documento CSV válido. El sistema informará del resultado de la importación.

#### <span id="page-14-3"></span>**Exportar resultados**

A modo de revisión es posible exportar a CSV, manteniendo el formato de la plantilla, los datos insertados en la herramienta hasta ese instante.

A modo resumen, el mejor modo para proceder para la Importación/Exportación con Excel sería:

- 1. Descargar la plantilla
- 2. Completar los datos

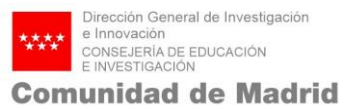

3. Subir el fichero

Si desea exportar los resultados en formato CSV, haga clic en "Exportar CSV".

#### <span id="page-15-0"></span>**3.1.4 Documentación digital**

Mediante este apartado se permite adjuntar documentos a los registros del detalle económico en formato ZIP (un máximo de 100 MB por fichero).

Pulse la pestaña "Documentación digital".

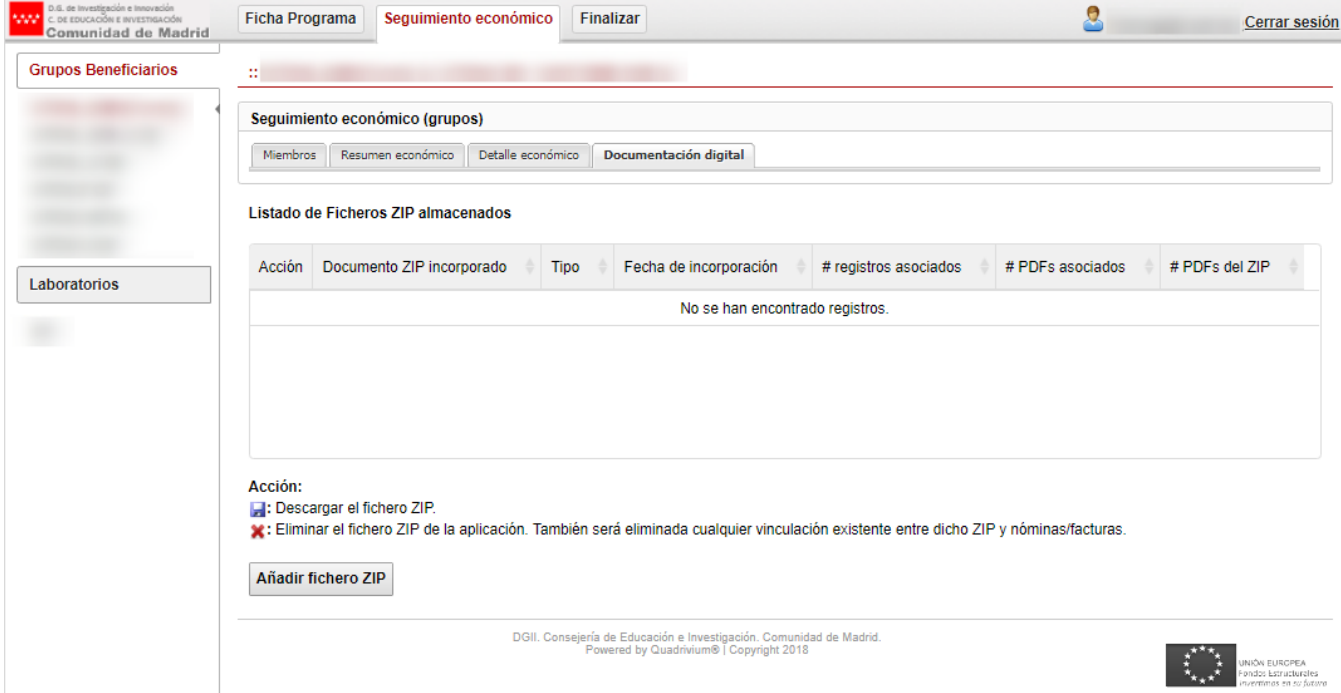

Inicialmente se muestra una tabla en la que se irán listando todos los ficheros ZIP cargados en el sistema previamente.

A continuación, se expone la explicación de cada columna:

- La primera columna se denomina **Acción** y en ella se permiten realizar dos acciones:
	- Descargar el fichero ZIP almacenado en el sistema de archivos de la aplicación.

- Eliminar el fichero ZIP del sistema de archivos.

**Atención**: Al realizar esta acción también será eliminada cualquier vinculación entre el fichero y las facturas almacenadas en el detalle económico.

- La segunda columna se denomina **Documento ZIP incorporado** y muestra el nombre del ZIP tal y como fue añadido a la aplicación.
- La tercera columna se denomina **Tipo** y muestra si es un registro de personal, equipamiento o funcionamiento
- La cuarta columna se denomina **Fecha de incorporación** y muestra la fecha en la cual el fichero fue subido a la aplicación.
- La quinta columna se denomina **#registros asociados** y muestra el número de facturas/nóminas del detalle económico que han sido vinculadas a facturas/nóminas incluidas en el ZIP.
- La sexta columna se denomina **#PDFs asociados** y muestra el número de pdfs del detalle económico que han sido vinculados a facturas/nóminas incluidas en el ZIP.
- La séptima columna se denomina **#PDF del ZIP** y muestra el número total de documentos (facturas/nóminas) existentes en cada fichero ZIP.

En la siguiente captura de pantalla puede observarse un ejemplo de documento ZIP por cada partida:

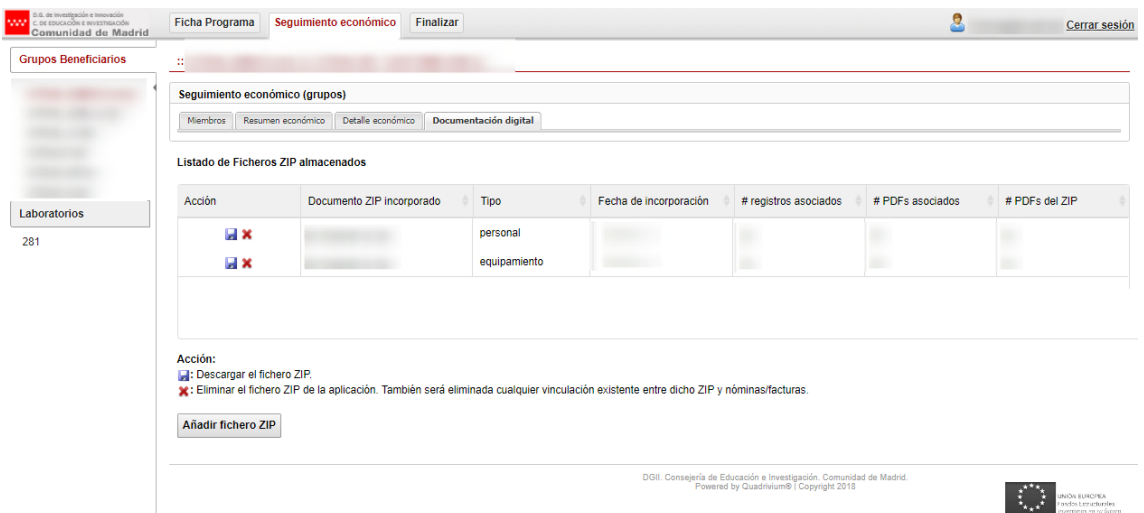

**Nota**: Deberá incluir un documento por cada gasto (Personal, equipamiento y Funcionamiento) en Seguimiento económico excepto si el organismo de su grupo está

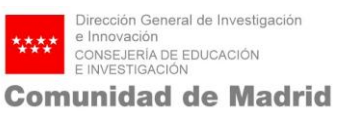

sometido a control financiero permanente, en este caso no debe incorporar documentación digital en la partida de funcionamiento.

#### <span id="page-17-0"></span>**3.1.4.1 Cargar y vincular un fichero ZIP**

Para cargar un fichero ZIP se deben seguir los siguientes pasos:

Añadir fichero ZIP 1. Presionar el botón "Añadir fichero ZIP" inferior de la ventana lo que abrirá un diálogo en el cual se puede continuar el proceso. A continuación, aparecerán las instrucciones siguientes:

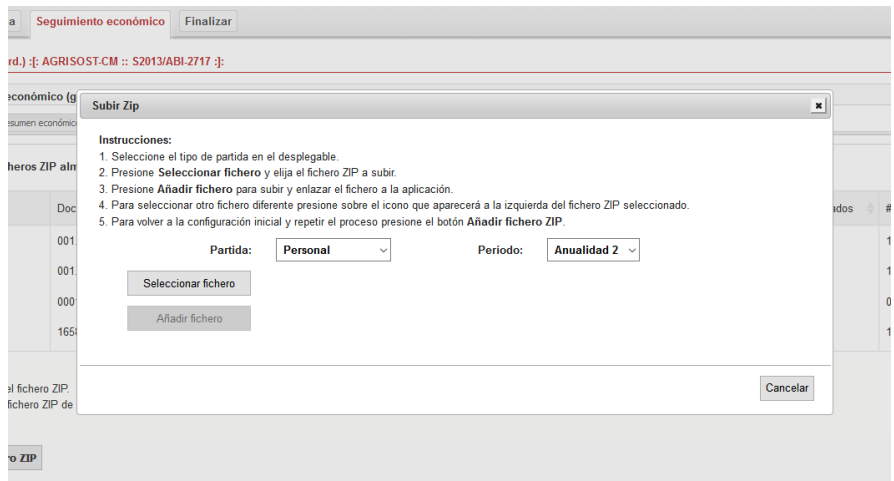

2. El primer paso será seleccionar una partida (personal, equipamiento o funcionamiento) y anualidad ( $2^{\frac{a}{2}}$ ,  $3^{\frac{a}{2}}$  o  $4^{\frac{a}{2}}$ ) pulsando en sus correspondientes desplegables.

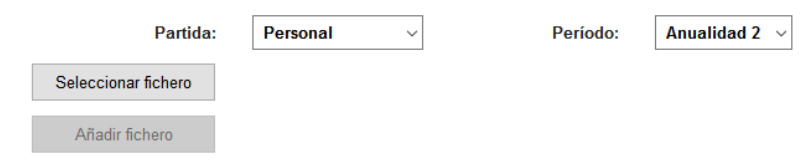

3. Pulsar sobre Seleccionar fichero, lo que permitirá buscar un fichero ZIP en el propio equipo y añadirlo a la cola del cargador de archivos.

4. Al seleccionar un fichero, este aparecerá situado a la derecha del botón **Seleccionar fichero** acompañado de un icono que permite eliminarlo de la cola y seleccionar otro en caso necesario. Igualmente se habilitará el botón de "Añadir fichero" que permite continuar con el proceso.

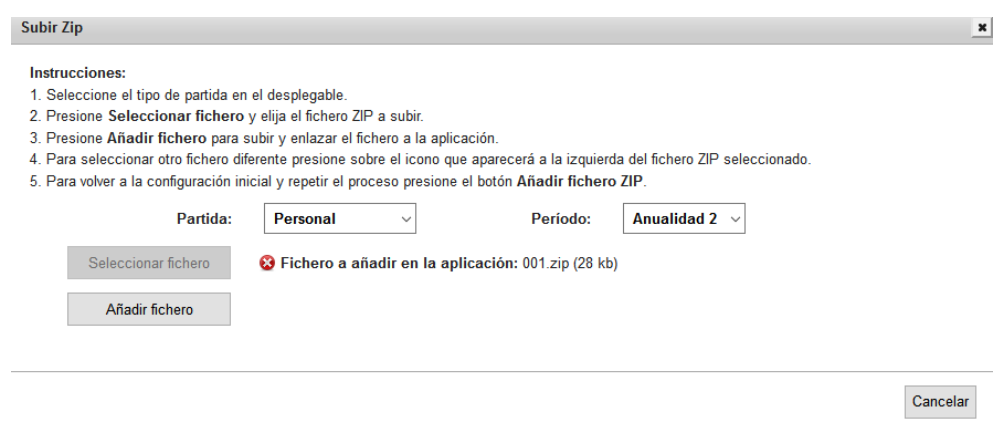

- 5. Al presionar sobre el botón "Añadir fichero" la aplicación comenzará a procesar el fichero ZIP. Se puede observar el progreso actual a la derecha del nombre del ZIP mediante un porcentaje. Al finalizar se mostrarán los resultados del procesamiento.
- 6. Los resultados se presentan en una tabla en la que se muestran todos los ficheros PDF contenidos en el ZIP, como puede observarse en la imagen inferior, y que consta de cuatro columnas:
	- a. **Nombre Fichero**: Nombre de los ficheros PDF contenidos en el ZIP.
	- b. **Partida**: Indica a que partida están destinadas las nóminas/facturas.
	- c. **Registro vinculante**: En esta columna aparecerá la referencia de la factura (para equipamiento o funcionamiento) o el documento de identidad (personal) del registro vinculado.
	- d. **Fecha nómina/factura**: En esta columna aparecerá la fecha de factura (equipamiento o funcionamiento) o la fecha de inicio de la nómina (personal).

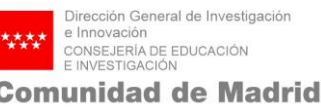

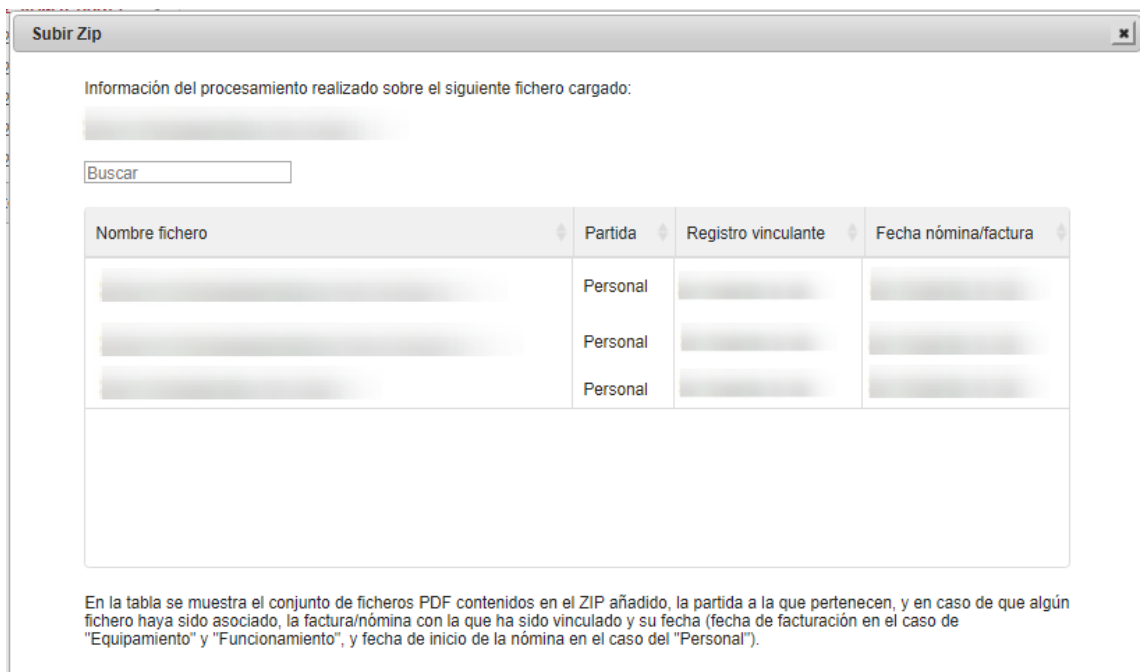

7. Para repetir el proceso se debe cerrar el diálogo y volver a pulsar en Añadir fichero ZIP lo cual devolverá la funcionalidad a su configuración inicial.

#### <span id="page-19-0"></span>**3.1.4.2 Condiciones para los ficheros**

La documentación que se puede adjuntar debe estar contenida en un **fichero comprimido con formato y extensión "ZIP"** con un tamaño máximo de **100MB por fichero.** El nombre del fichero ZIP que se utilice para subir la documentación no requiere ningún tratamiento especial, aunque se recomienda que tenga un nombre representativo. Los ficheros incluidos en cada archivo ZIP deben estar en formato PDF. Cada uno de los ficheros PDF hará mención a la documentación de facturación/nóminas en cuestión. La nomenclatura requerida para nombrar los ficheros es la siguiente:

- PERSONAL
	- o DocumentoDeIdentidad.pdf
	- o DocumentoDeIdentidad\_texto libre.pdf

"DocumentoDeIdentidad" hace referencia al DNI/NIE del miembro con cargo al programa en cuestión

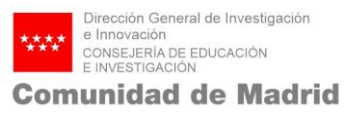

EJEMPLOS:

- 03294467R.pdf
- 03294467R TC2.pdf
- EQUIPAMIENTO y FUNCIONAMIENTO
	- o Referencia.pdf
	- o Referencia\_texto libre.pdf

"Referencia" hace mención al valor con que se ha identificado cada registro de gasto tanto en equipamiento como en funcionamiento.

El texto que nombra a cada fichero después del " " no requiere ninguna condición especial, aunque se recomienda que tenga un valor representativo del documento al que se refiere.

EJEMPLOS:

- 20160001.pdf
- Ref234.pdf
- Ref234 ofertas proveedores.pdf
- Ref234 Pliego de condiciones del contrato.pdf

#### <span id="page-20-0"></span>**3.1.4.3 Recomendaciones**

Para la documentación de **personal**, en cada documento PDF del tipo "03294467R.pdf" podría incluirse, por ejemplo, todas las nóminas del año de dicho miembro con cargo. De este modo se precisaría un único fichero PDF para vincular con todos los gastos de nóminas del contratado.

Si esto se realiza en un único fichero PDF incluyendo todas las nóminas en orden cronológico evitaría tener que realizar una carga del tipo: 03294467R\_enero.pdf, 03294467R\_febrero.pdf, 03294467R\_marzo.pdf, etc.

Para la documentación de **equipamiento** y **funcionamiento** será necesario nombrar cada PDF con el valor de referencia expresado en la carga de facturas. En el caso de equipamiento deberá incluir el **documento de factura y el de justificante de pago**.

Cuando haya que aportar documentación adicional para un gasto, se recomienda incluir los documentos relativos a dicha factura con la opción (guion bajo y texto que define el documento adicional de la factura): Ref234\_Memoria.pdf, Ref234\_Oferta2.pdf, etc.

Por cada partida económica será preciso incorporar al menos un ZIP, pero ello no impide que puedan incorporase varios ZIP por partida, si bien, se recomienda aglutinar en el menor número posible de ZIP la documentación a aportar por partidas.

Una vez subidos los ficheros ZIP por cada partida, el sistema tratará de vincular los PDF con los registros del detalle económico utilizando como referencia el **número de referencia** (partidas de equipamiento y funcionamiento) o el **documento de identidad** (partida de personal). En caso de que alguno de los ficheros PDF incorporados a un ZIP no tenga un nombre "correcto", este no podrá ser asociado, y aparecerá reflejado posteriormente en los resultados.

#### <span id="page-21-0"></span>**3.2 Seguimiento económico para laboratorios**

El seguimiento económico de los laboratorios se realiza del mismo modo que el de los grupos.

Hay que tener en cuenta las siguientes diferencias:

- El total del importe ejecutado CM de los laboratorios en ningún caso podrá ser superior al total concedido.
- Los gastos de laboratorios están cofinanciados al 50% por la Comunidad de Madrid y por el Organismo.
- Las plantillas para la importación de datos por CSV son diferentes en el caso de los laboratorios.

Se detalla a continuación las plantillas para laboratorios:

#### Personal

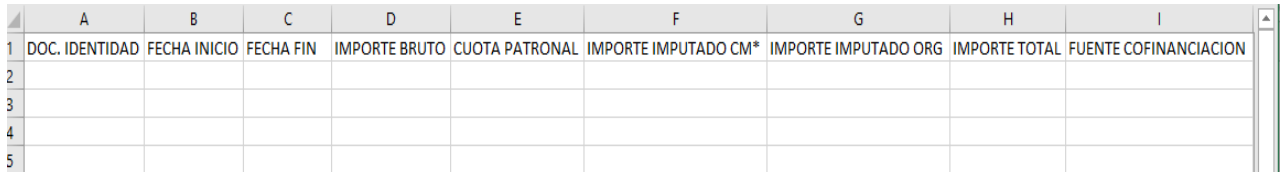

**Importante:** No pueden solaparse en fecha nóminas vinculadas a la misma persona. Es decir, los periodos de actividad de un mismo miembro no pueden superponerse unos sobre otros. Los registros de nóminas deben realizarse mes a mes.

#### Equipamiento

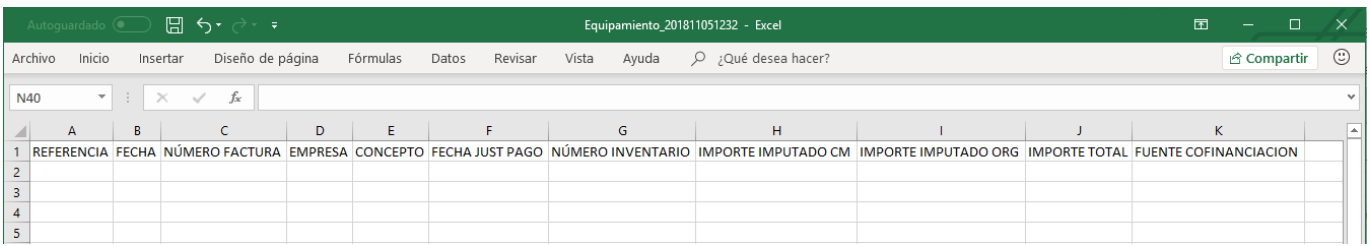

#### Funcionamiento

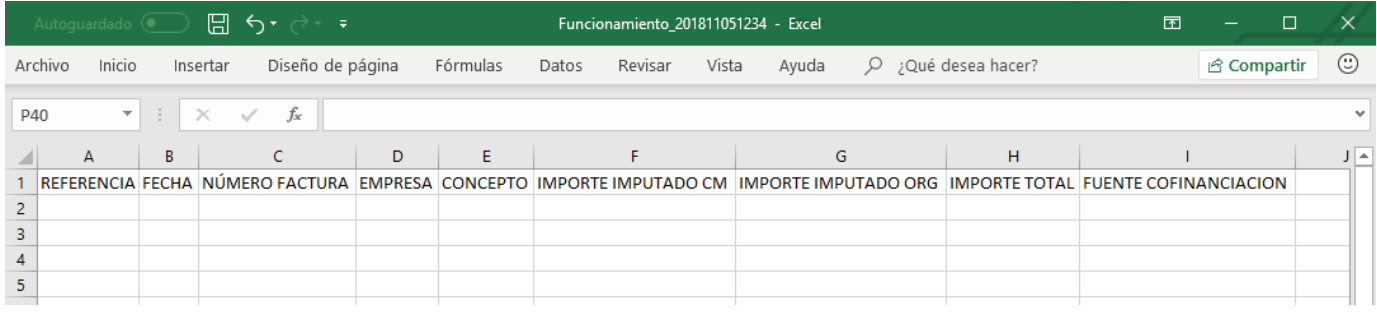

### <span id="page-22-0"></span>**4. FINALIZAR Y ENVIAR**

Una vez terminado el proceso de inserción de facturación digital se puede finalizar la fase de seguimiento económico-administrativo. Para ello se debe ir a la pestaña "Finalizar" en el menú superior.

Las opciones disponibles en la finalización son:

- "Comprobar documentación seguimiento económico",
- "Generar borrador económico administrativo de seguimiento"
- "Finalizar justificación económico-administrativa".

La pantalla correspondiente es la siguiente:

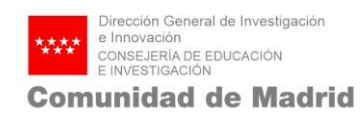

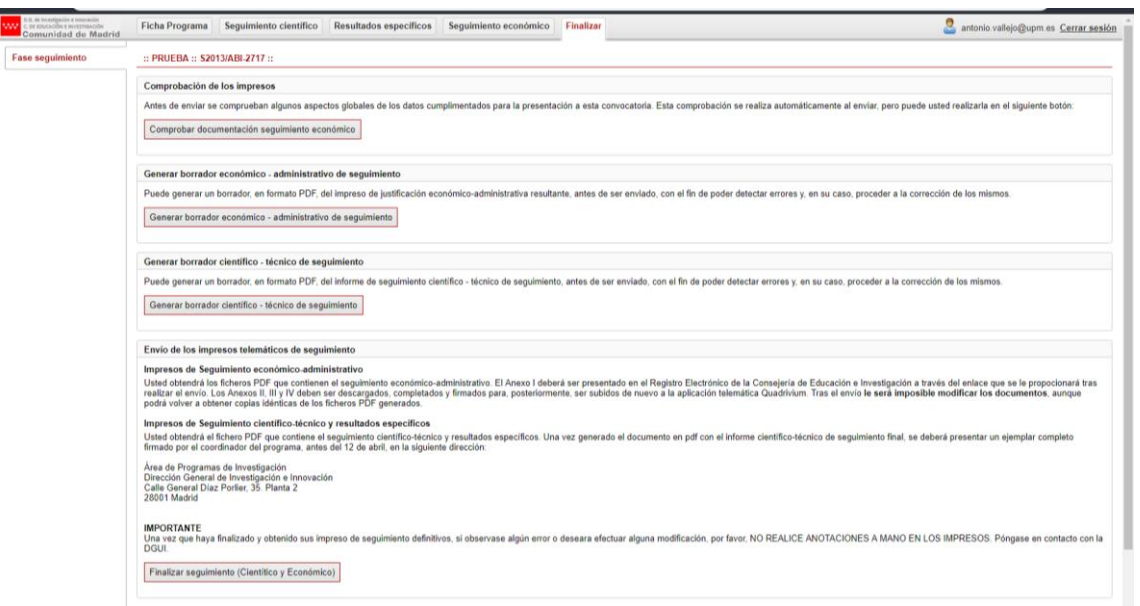

Al pulsar "Comprobar documentación seguimiento económico" se realizará una validación de la solicitud. Esta validación ha sido establecida para comprobar que todos los registros de personal, equipamiento y funcionamiento tengan como mínimo vinculado un documento .pdf (factura, nómina, etc. de la documentación digital). Igualmente realizará las validaciones necesarias para asegurar que no se producen determinadas inconsistencias o errores en la presentación que se va a realizar.

Comprobar documentación seguimiento económico

Si la validación resulta correcta, le aparecerá un mensaje:

**O** Información: La solicitud es correcta.

En caso de no estar correcta, aparecerá una pantalla con los errores a subsanar.

Seguidamente, puede generar un borrador económico-administrativo de seguimiento en formato pdf, este borrador tiene como finalidad la posible detección de errores para poder, en su caso, proceder a la corrección de los mismos. Para generar el documento .pdf, pulse el botón correspondiente.

Generar borrador económico - administrativo de seguimiento

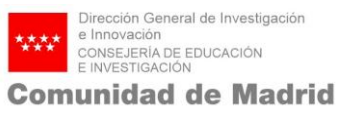

Cuando la validación sea correcta y esté conforme con el borrador, puede finalizar la fase de seguimiento pinchando sobre "Finalizar justificación económico-administrativa"

Finalizar seguimiento (Cientítico y Económico)

, y aparecerá un mensaje de confirmación.

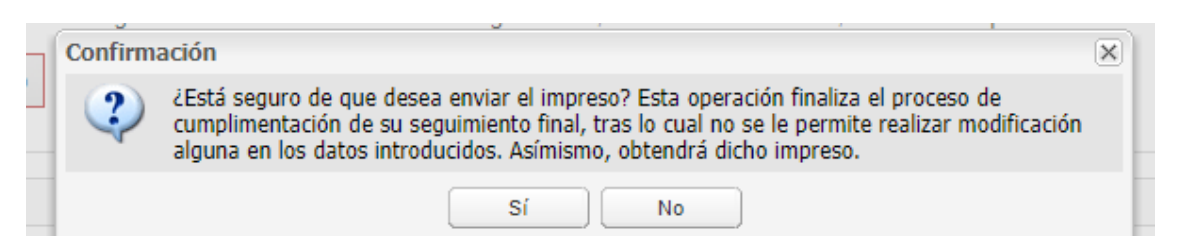

Una vez confirme la finalización, se generará toda la documentación necesaria para el envío a la Comunidad de Madrid (este proceso puede llevar varios minutos) y se mostrará la siguiente pantalla en la que se ofrece la posibilidad de descargar la documentación y volver a subirla.

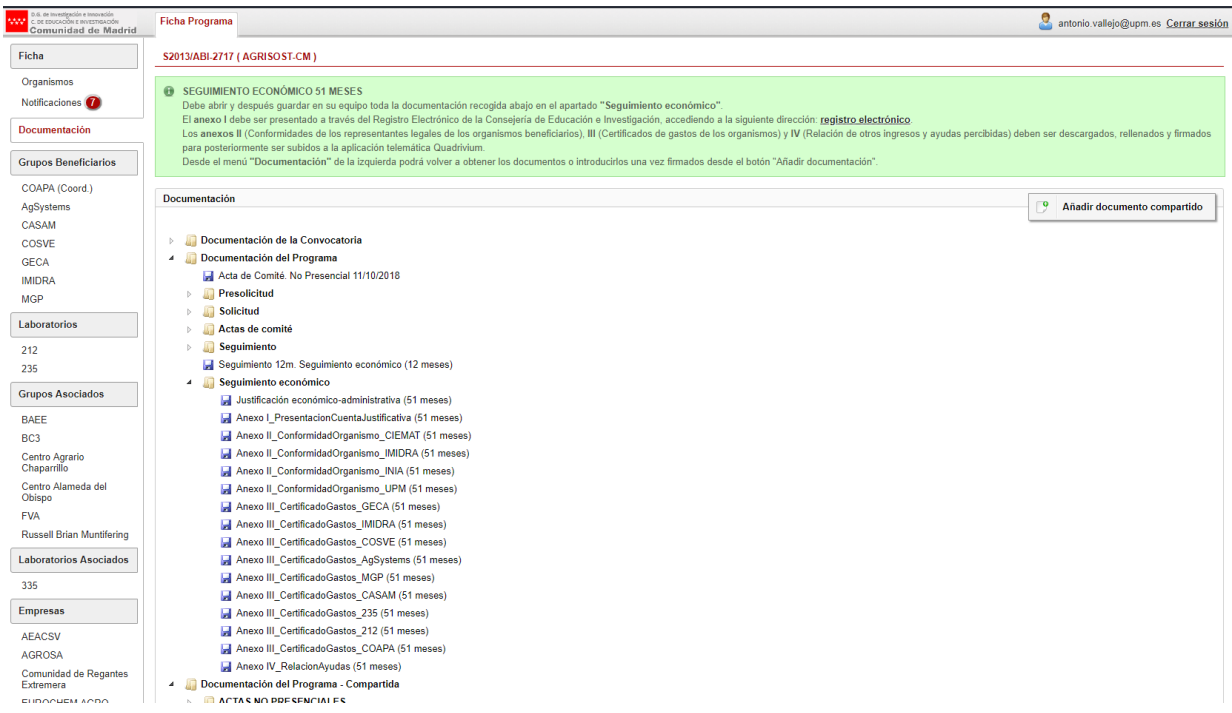

#### **4.1 FIRMA ELECTRÓNICA**

Debe emplear el Registro Electrónico para firmar digitalmente. El proceso a seguir es el siguiente:

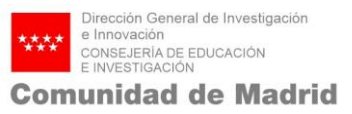

- 1. Descargar toda la documentación referente al seguimiento económico en el equipo.
- 2. El anexo I debe ser subido a través del registro telemático utilizando el enlace

habilitado en la sección de "Documentación".

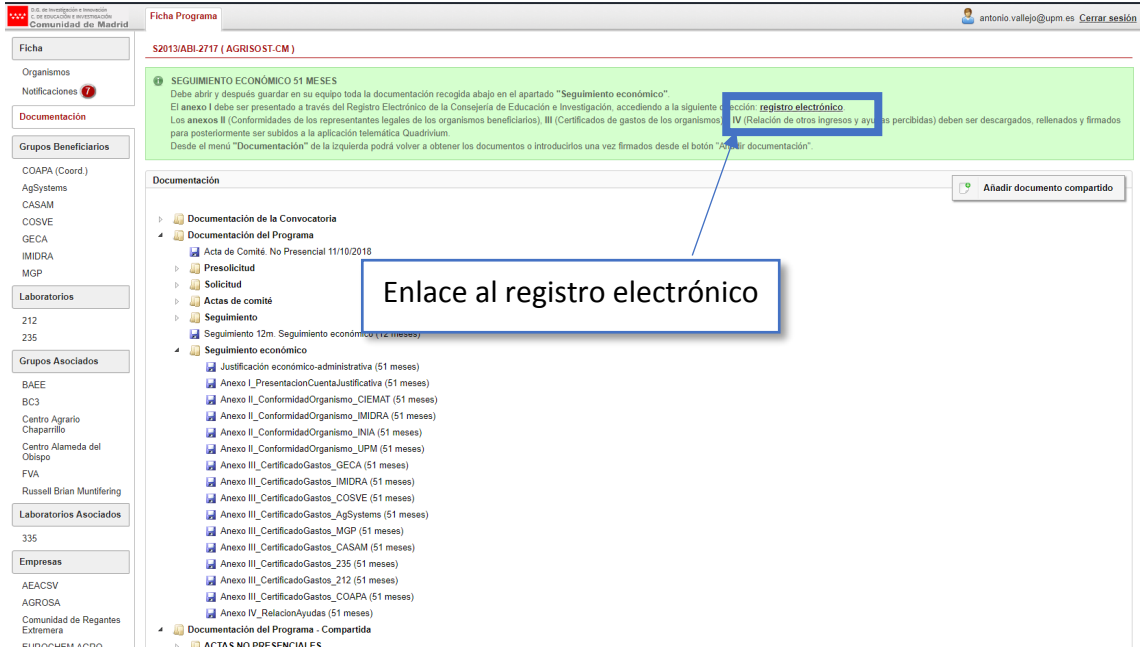

Este enlace dirigirá al usuario al registro telemático de la Comunidad de Madrid (es necesario tener un certificado digital) mostrándose la siguiente pantalla:

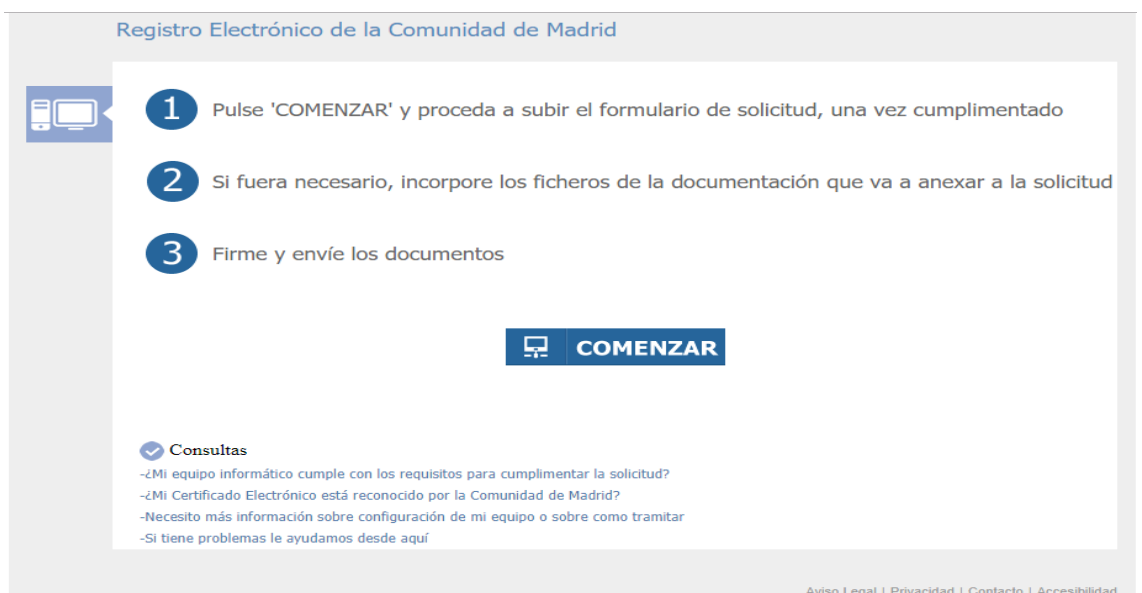

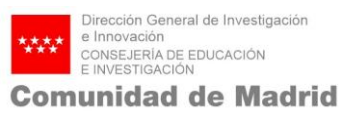

Las instrucciones se incluyen en la misma pantalla y son las siguientes:

- Pulse el botón "Comenzar" y proceda a subir el impreso de la solicitud.

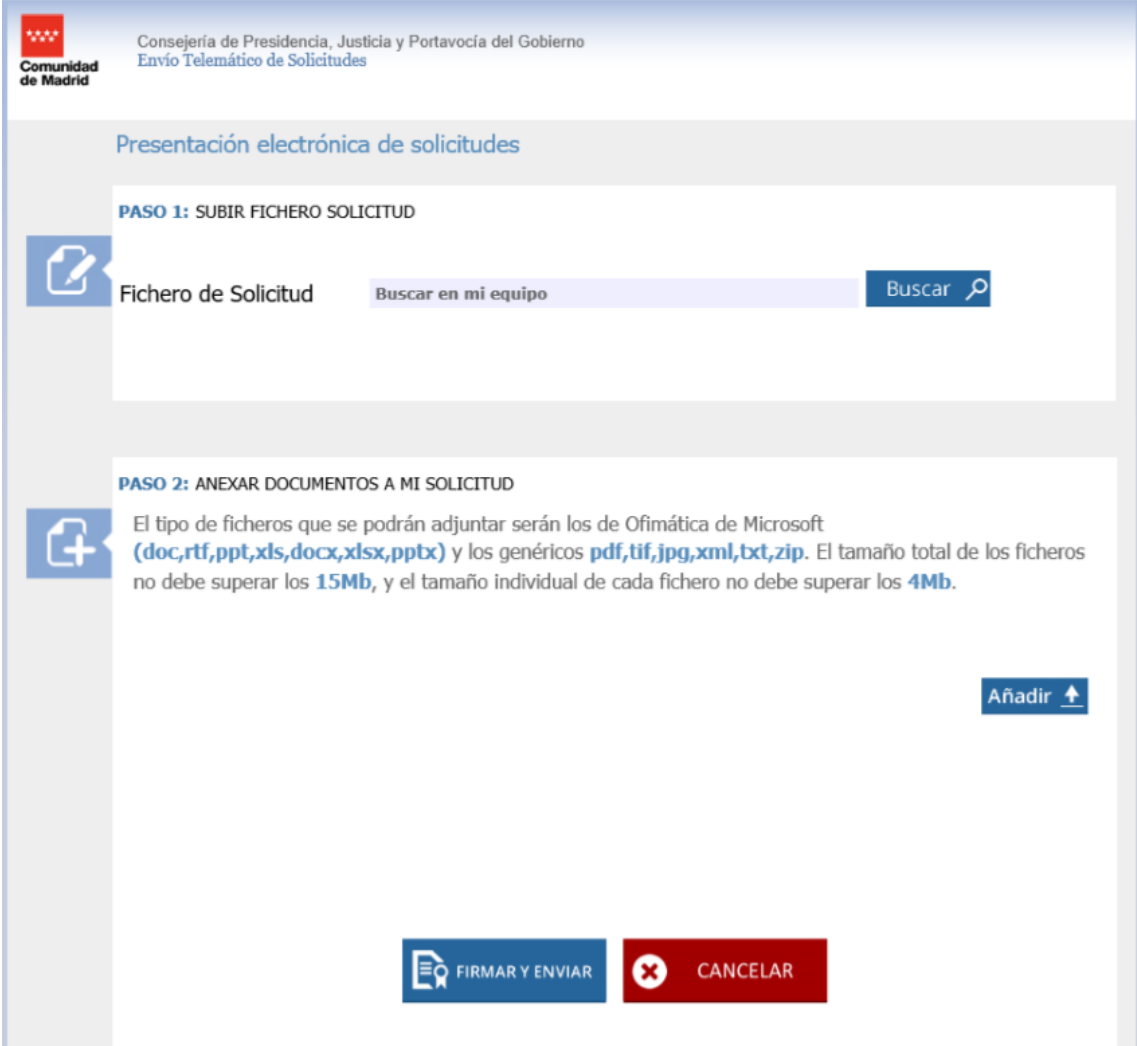

Tras hacer clic en "Buscar" y esperar a que la aplicación valide que el fichero está correcto ya se puede pinchar en "Firmar y enviar" para finalizar el proceso y obtener el documento firmado digitalmente.

También se ofrece la posibilidad de adjuntar otros documentos pinchando sobre "Añadir".

3. Los anexos II, III y IV deben ser completados y firmados para posteriormente ser subidos de nuevo a Quadrivium o enviados como adjuntos en el Registro electrónico. Para subir estos documentos a Quadrivium se debe ir a la sección

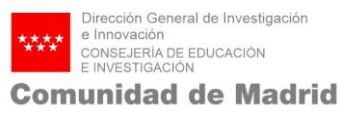

"Documentación" y pinchar sobre el botón "Añadir documento" lo cual nos permitirá seleccionar el documento a subir en nuestro equipo y ponerle un título.

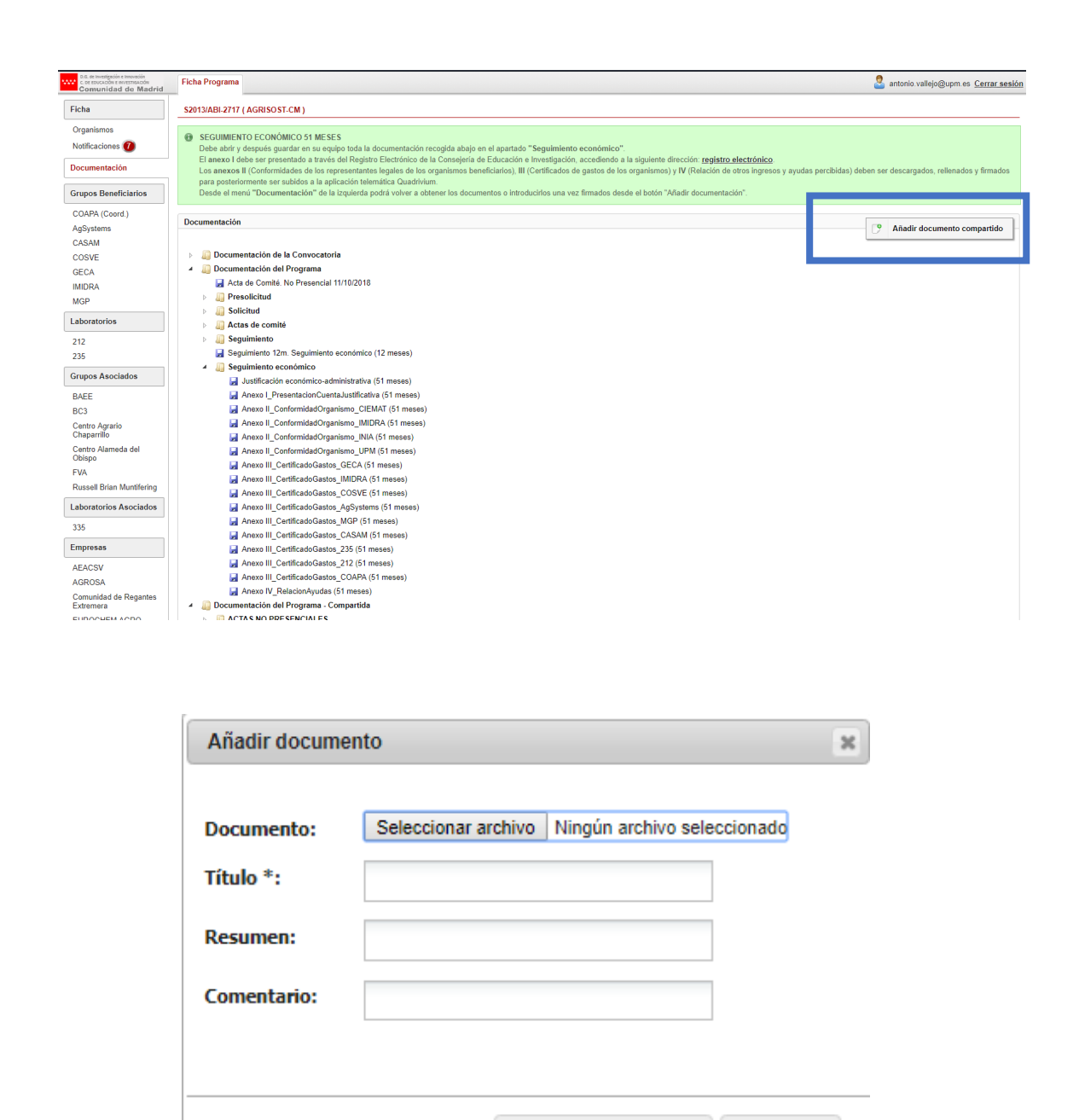

Guardar documento

Cancelar